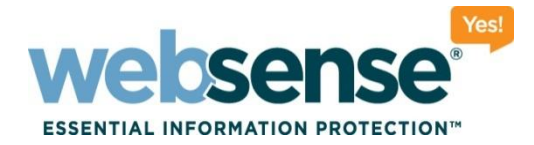

# **User and Group-Based Reporting in TRITON - Web Security: Best Practices and Troubleshooting**

**Websense Support Webinar March 2012**

**Support Webinars**

web security | data security | email security © 2012 Websense, Inc. All rights reserved.

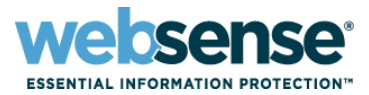

- **Directory service configuration**
- Delegated administration for reporting
- Reporting on users and groups with presentation and investigative reports
- Common issues with reporting on users and groups
- $\blacksquare$  Troubleshooting
- Best practices for reports on users and groups

# **Webinar Presenter**

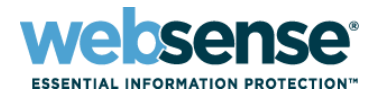

3

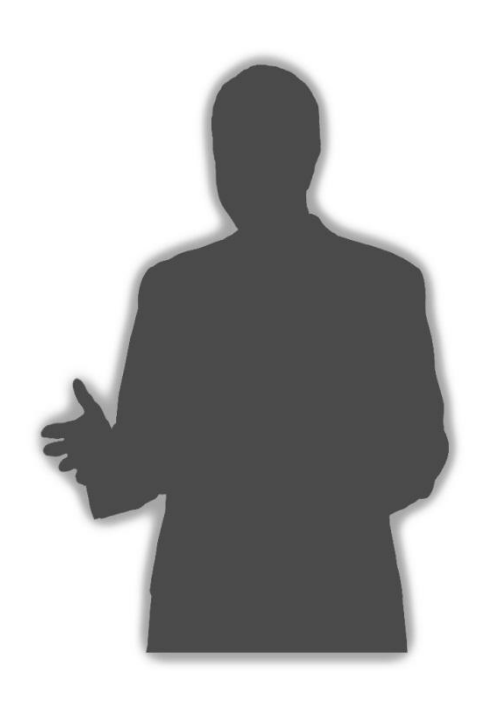

#### **Ravi Desai**

#### **Title: Tech Support Specialist**

### **Accomplishments:**

- Over 4 years supporting Websense products
- **Education / Certifications:** 
	- B.Eng (Hons) Computer Systems and Networks
	- MCP
	- CCNA
	- WCWSA (Websense Certified Web Security Associate)

## Qualifications:

- New Hire Training
- v7 Tech Support Training

# **Directory Service Configuration**

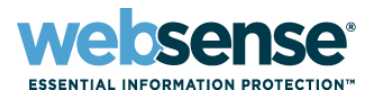

4

User Service communicates with a supported LDAP or NTLM directory service.

- Passes information from the directory service to Policy Server and Filtering Service to apply policies to users, groups, and organizational units (OUs)
- Communicates with Log Server to provide updated user and group information

**E** Configure User Service settings for end users and administrators.

- Configure the directory for end users on the Settings > Directory Services page in TRITON - Web Security.
- Configure the administrator directory on the TRITON Settings > User Directory page.
- **Duplicate user names are not supported for LDAP** directories. The same user must not appear in multiple domains.

# **Directory Service Configuration**

- **Use the Active Directory (Native Mode) option to** configure multiple domains.
	- Use DNS names when the environment includes multiple domains.
- $\blacksquare$  For Active Directory (Mixed Mode), make sure the group scope is set to Global. (Universal groups do not work with mixed mode.)
- When configuring any other LDAP-based directory, use port 389 with an appropriate root context.
- $\blacksquare$  If the directory structure contains duplicate users, configure the **UseDomainMap** parameter in **websense.ini**.

# **Delegated Administration for Reporting**

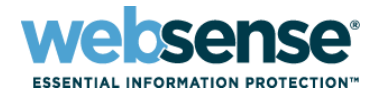

6

Delegated administrators can be granted specific reporting permissions.

- Configure administator permissions on the Policy Management > Delegated Administration > Add Role or Edit Role page in TRITON - Web Security.
- 2 types of roles can be created: **policy management and reporting** or **investigative reporting only**.
- $\blacksquare$  The account type can be network or local.
- **P** You can control whether administrators assigned to a role can report on no clients (no reporting permissions), only clients in the role, or all clients.

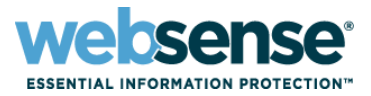

#### **Presentation reports**

- Use pre-defined templates for reporting
- Can generate charts and tabular reports in HTML, PDF, or XLS format
- Reports include:
	- User Activity Detail and User Activity Summary
	- Top Users and Groups by Request
	- Top Users and Groups by Browse Time
	- Top Users and Groups by Bandwidth
- Can be scheduled to run daily, weekly or monthly
- Cannot run debug against these reports

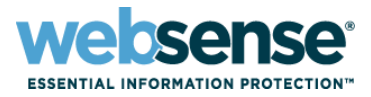

#### Investigative reports

- Interactive reporting used to analyze filtering activity
- Can generate summary report based on particular user or group name
- Report can be saved as a Favorite to run or schedule later
- Can enable debug for individual reports to find out which query is used to process data

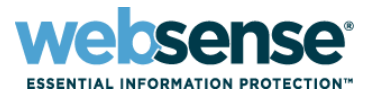

- **Blank user and group based reports: no data**
- No user names in reports
- Delegated administrators cannot report on managed clients
- Delegated administrator reports run slowly
- Group-based reports do not show all AD groups
- Group-based reports do not contain all users
- Reports show incorrect group membership

- **Tables related to user and group reporting in Microsoft** SQL Server
	- **Users**: Contains user-related data passed by User Service to Log Server. Contains the unique user id associated with each user record.
	- **user\_groups**: Used to track group membership. Contains user and group update data. The start dates and end dates are used to pull user data into group reports based on date range.
	- **wse\_domains**: Contains information about domain objects such as OUs with their relevant domain ID.
	- **wse\_group\_domains**: Contains information on groups associated with a particular AD domain. Displays the date the group information was created in the Log Database.

# **Troubleshooting**

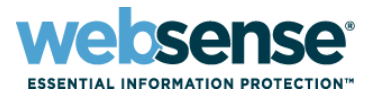

Database contains views with user and groups information user\_names: Built using information from the users table. Contains more detailed logs of user-related data groups: Contains information on various groups obtained by Log Server. Each group has a unique ID.

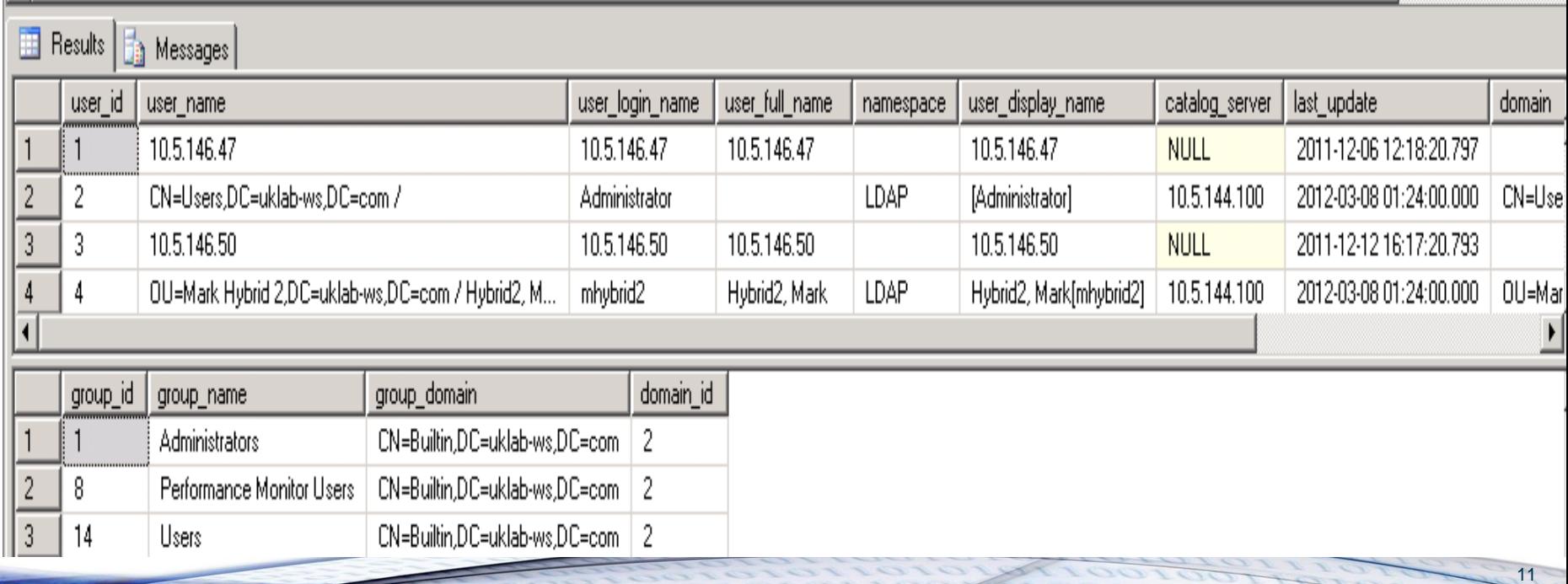

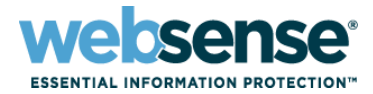

#### Blank user and group reports

- Run the TestLogServer utility to see if user names are associated with each filtering request.
- Kb Link: http://www.websense.com/support/article/tkbarticle/Using-TestLogServer-with-Websense-Enterprise
- Run a User Service trace (dstrace) to see if user and groups are being picked up correctly.
- Verify that Log Server is configured to log user names.
- Check the user and groups tables in SQL Server. Verify the last update column to ensure that users have been updated.

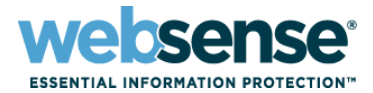

#### $\blacksquare$  No user names in reports

- Verify that user-based filtering policies are being applied correctly.
- Run the TestLogServer utility to see if user names are associated with each filtering request.
	- If no user names are seen in TestLogServer, there is likely a user identification issue. Check your user identification settings.
	- If user names do appear , check connectivity between User Service and Log Server.
- Run Log Server debug.

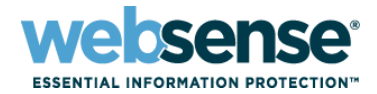

#### **Running Log Server debug**

- 1. Use the Services utility (Start > Administrative Tools > Services) to stop the **Websense Log Server** service.
- 2. Right-click the service name and click **Properties**.
- 3. On the General tab, next to **Start parameters**, enter: **-debug**
- 4. Use the Properties dialog box to start Log Server.
- 5. A **debug.txt** file is created in the Websense **bin** directory (C:\Program Files (x86)\Websense\Web Security\bin, by default).
- 6. Analyze the file for errors related to User Service update failures.

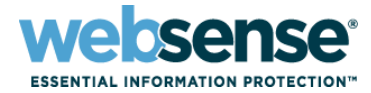

#### Log Server debug file

– The start of the debug file shows some important parameters related to user and group update intervals.

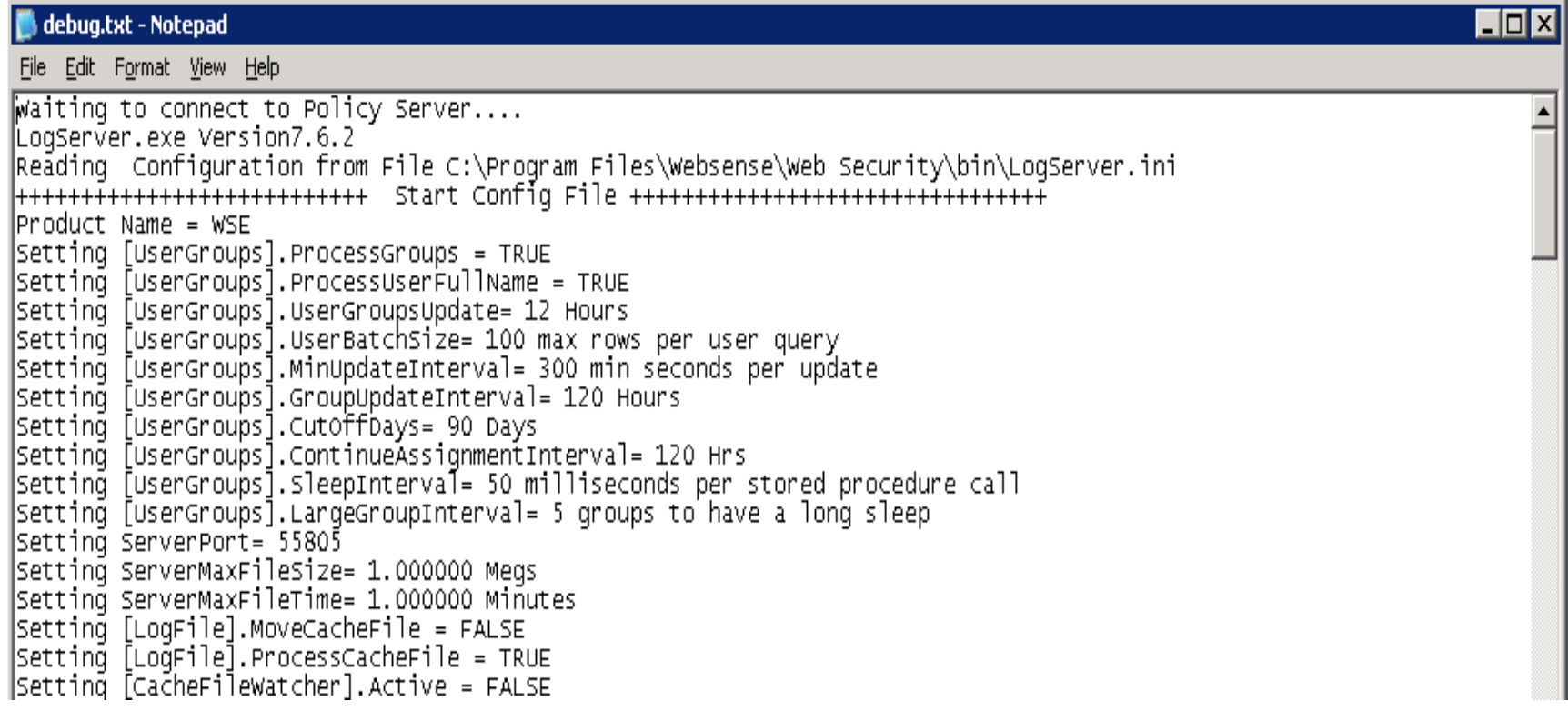

# **Troubleshooting**

Log Server debug file

– Look for user and group update failure messages

#### **D** debug.txt - Notepad File Edit Format View Help NY, OU=USA, DC=NOAM, DC=Xyz, DC=com/02HW8499 DB. USER\_ID = 7776--WsUserServiceHelper::GetFullUserName – FAILURE LDAP://172.50.96.24 OU=Laptops.OU=Computers.OU=Edison – NJ.OU=NEW YORK 1 – NY.OU= USA, DC=NOAM, DC=xyz, DC=com/02HW8499 status[826802196] |WSUSerServiceHelper::GetFullUserName – FAILURE LDAP://uscinsevdc1 OU=Laptops.OU=Computers.OU=Edison – NJ.OU=NEW YORK 1 – NY.OU= USA, DC=NOAM, DC=xyz, DC=com/02Hw8499: Blank user full name. wsupdateGroupThread::execute – ERROR: Failed to query US for username: LDAP://uscinsevdc1 OU=Laptops,OU=Computers,OU=Edison – NJ,OU= NEW YORK 1 - NY,OU=USA,DC=NOAM,DC=Xyz,DC=com/02HW8499. Skip this user. WsConvertThread::doProcessFile EOF marker for C:\Program Files\Websense\bin\Cache\logCB29.tmp : 10.102.48.241 : 1331121754 3/7/2012 7:05:56 AM WsConvertThread::doProcessFile - Finished Processing File C:\Program Files\Websense\bin\Cache\logCB29.tmp - 0 Seconds WsUpdateGroupThread::execute: - Process DomainUser: LDAP://172.50.96.24 OU=Servers,OU=Computers,OU=Edison - NJ,OU=NEW YORK 1 - NY,OU= USA, DC=NOAM, DC=XVZ, DC=COM/USTROYDHCP DB. USER\_ID = 7771--3/7/2012 7:05:56 AMWsVisitHitThread::doProcessNextRec received EOF marker for C:\Program Files\Websense\bin\Cache\logCB29.tmp WSUSerServiceHelper::GetFullUserName – FAILURE LDAP://172.50.96.24 OU=Servers.OU=Computers.OU=Edison – NJ.OU=NEW YORK 1 – NY, OU=USA, DC=NOAM, DC=XyZ, DC=COM/USTROYDHCP status [826802196] |WSUSerServiceHelper::GetFullUserName – FAILURE LDAP://uscinsevdc1 OU=Servers,OU=Computers,OU=Edison – NJ,OU=TCS – NEW YORK 1 – NY,OU= USA,DC=NOAM,DC=xyz,DC=com/USTROYDHCP: Blank user full name. WsUpdateGroupThread::execute – ERROR: Failed to query US for username: LDAP://uscinsevdc1 OU=Servers,OU=Computers,OU=Edison – NJ,OU= NEW YORK 1 - NY, OU=USA, DC=NOAM, DC=Xyz, DC=COM/USTROYDHCP. Skip this user.

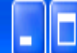

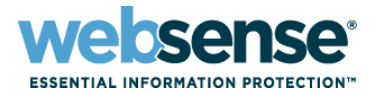

#### **Running dstrace to debug User Service**

- 1. Add the following lines to the **websense.ini** file:
	- **[DirectoryService]**
	- **GroupLog=true**
	- **BindLog=true**
	- **CacheLog=true**
- 2. Restart Websense User Service.

A **dstrace.txt** file is created in the **bin** directory (C:\Program Files (x86)\Websense\Web Security\bin or /opt/Websense/bin/, by default).

2. Check the file to see if user and group information has been correctly obtained by User Service.

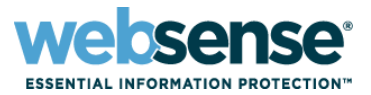

### **Using SQL queries to verify data in the Log Database.**

- To find a record for a specific user (like "Administrator") within the database:
	- **select \* from users where user\_login\_name like 'Administrator'**
- Check the last\_update column to ensure that user information is being updated.
- To find information related to a specific group (like "Domain Admins"):

**select \* from groups where group\_name like 'domain admins'**

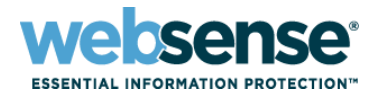

Use the user id and group id fields to see if user and group data has been updated

- For example, verify that user Administrator is associated with group Domain Admins and group data is updated. **select \* from user\_groups where group\_id = '3' AND user\_id = '2'**
- end\_date is the last date the user is considered a member of the group. It is updated when Log Server gets an update from User Service. The date is in the future if membership is ongoing.

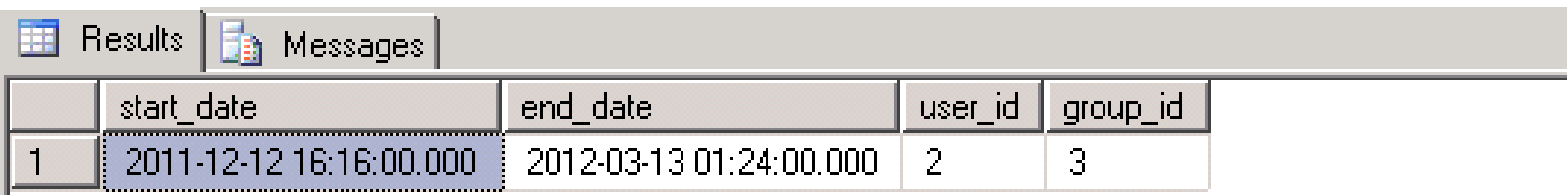

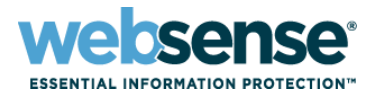

### $\blacksquare$  If delegated administrators cannot report on their managed clients:

- Check administrator permissions for the role.
- When an administrator runs a report on managed clients, a view is created in SQL Server for that administrator role. If the assigned administrator does not have permission to report on those clients, the view will not be created.
- The Investigative Reports page can be used to debug the report that is being generated:
	- Switch to full screen view and add **&gubed=1** to the end of the UR in the address bar.
- Check dbo.directory\_object table in the Log Database and verify that the correct context exists.

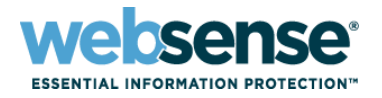

 $\blacksquare$  If group reports don't show all AD groups or all users for a specific group:

- Run **dstrace** to verify that User Service can obtain information from AD for all groups.
- Run Log Server debug to verify that User Service can update Log Server.
- Check the last\_update field in the users table to verify that user information has been updated in the Log Database.
- Check the start\_date and end\_date columns in the user\_groups table to verify relevant group information has been updated.

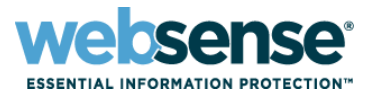

- **If group reports show incorrect group membership for** users:
	- Run **dstrace** and verify that User Service can obtain correct group membership with a NetGetGroup query.
	- If the user has been moved from one group to another, ensure that User Service gets the new membership.
	- Verify that the user\_id is associated with relevant group\_id in the user groups table in the database.

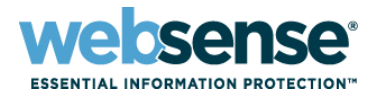

Check the start date and end date data, and compare it to the date range of the report.

- If Log Server didn't gather user data on the day the group membership changed, the end date will be past the true end date. Log Server uses the current date and time as the end date when it discovers that group membership has ended.

- If user A belongs to Group1 from 1/1 to 2/20 and the report dates are 2/1 to 28, user A is considered part of Group1 for all of the report data.

### **Best Practices for User group Reporting**

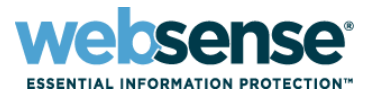

- Configure directory service settings correctly based on the directory structure.
- Ensure that User Service can communicate with the relevant global catalog servers to obtain necessary user and group information.
- User Service and Log Server services must be able to communicate.
- If users move frequently from one group to the other within the directory, consider lowering the User Service cache timeout period.
- Take older partitions offline to speed report generation, especially for delegated administrators.

### **Best Practices for User group Reporting**

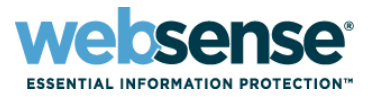

25

- For larger organizations, consider rolling over partitions by size to ensure each partition db does not grow to an enormous size
- **If databases have grown very large consider adding more physical** drives to the SQL server machine to store the log files, this will enhance performance
- Run perfmon on SQL server to view disk performance if reporting seems to be generally slow
- Ensure tempdb has enough space allocated to it as this will be needed especially with delegated admin reporting

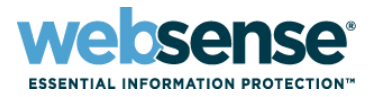

### [Knowledge Base](http://www.websense.com/Content/KnowledgeBase.aspx)

– Search or browse the knowledge base for documentation, downloads, top knowledge base articles, and solutions specific to your product.

#### **[Support Forums](http://community.websense.com/forums/)**

– Share questions, offer solutions and suggestions with experienced Websense Customers regarding product Best Practices, Deployment, Installation, Configuration, and other product topics.

#### [Tech Alerts](http://www.websense.com/Content/TechAlerts.aspx)

– Subscribe to receive product-specific alerts that automatically notify you anytime Websense issues new releases, critical hot-fixes, or other technical information.

#### [ask.websense.com](http://ask.websense.com/)

– Create and manage support service requests using our online portal.

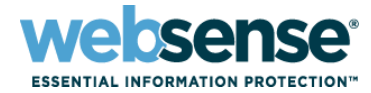

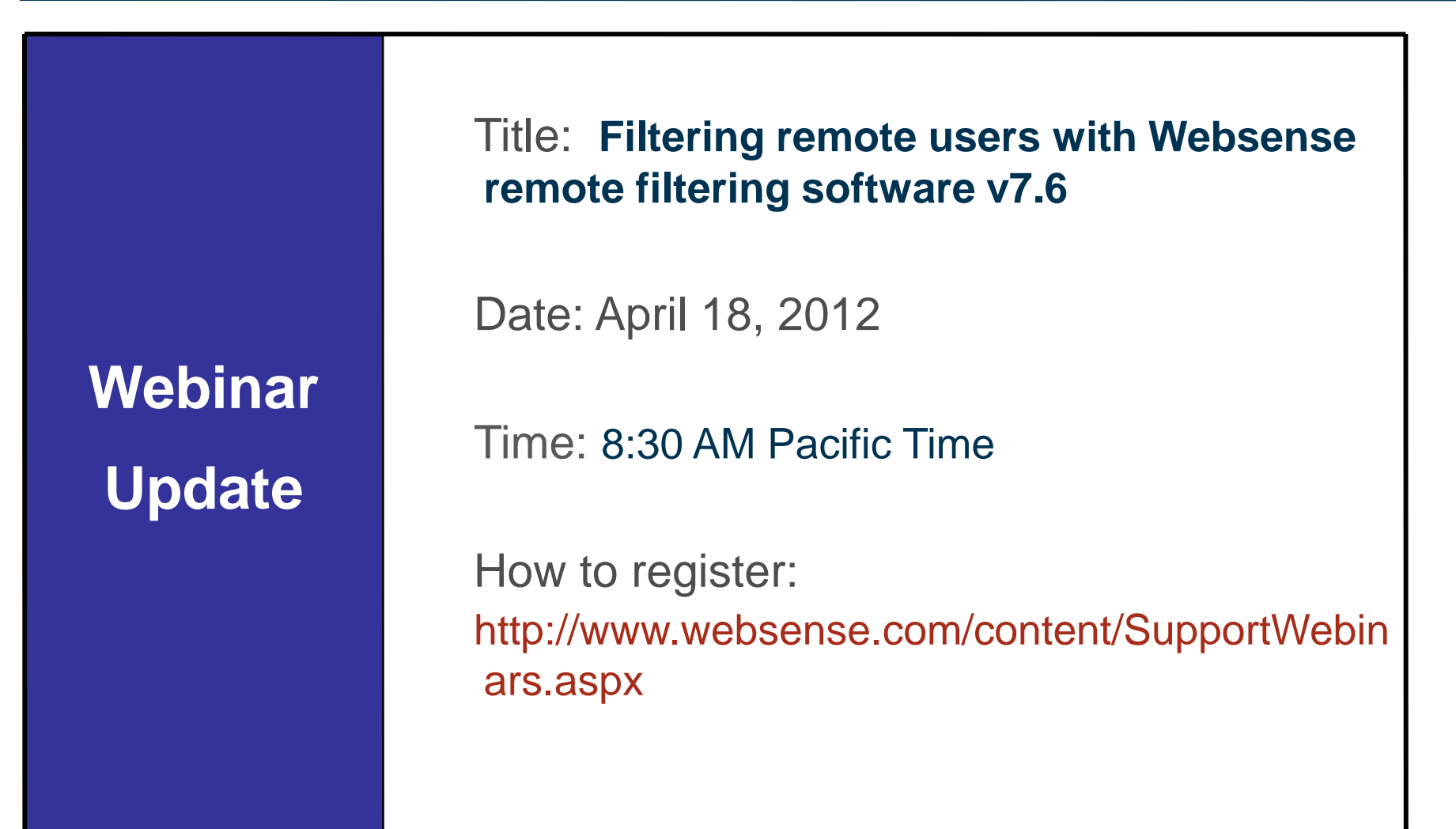

- To find Websense classes offered by Authorized Training Partners in your area, visit: http://www.websense.com/findaclass
- **Websense Training Partners** also offer classes online and onsite at your location
- For more information, please send email to: readiness@websense.com

**WEBSENSE<sup>®</sup> Authorized Training Partner** 

**WEBSENSE<sup>®</sup> Certified Instructor** 

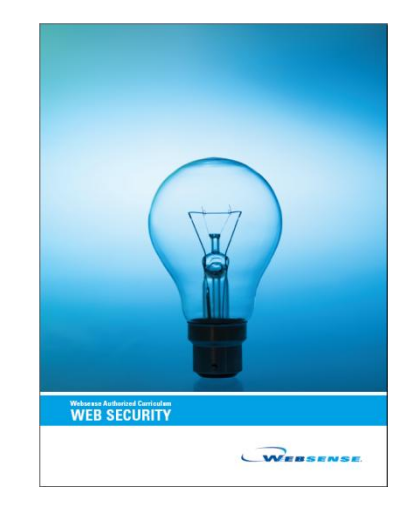

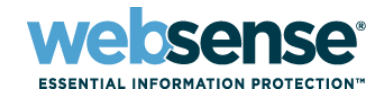

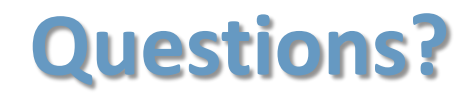

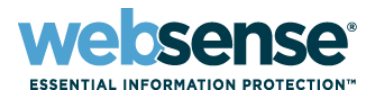

 $T$ 

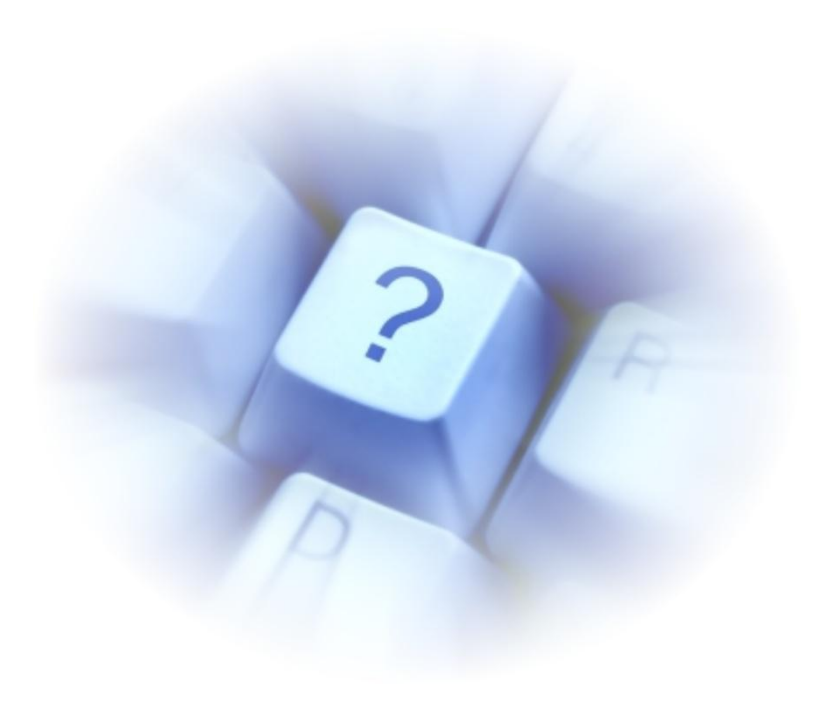